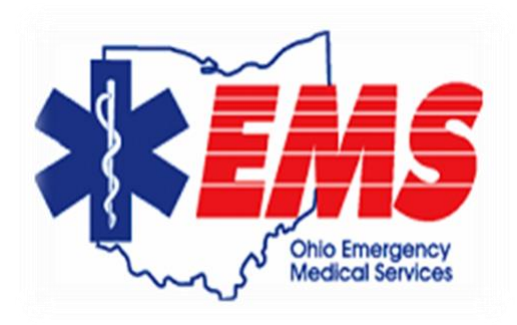

# Ohio Department of Public Safety Division of Emergency Medical Services

User Guide for EMS & Fire Certification Renewal System

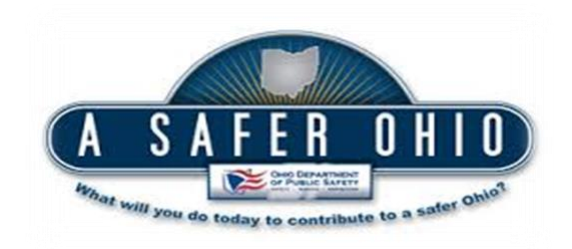

This user guide has been developed to assist EMS and Firefighter certificate holders in navigating the online renewal system, which is required to renew all certifications.

Some things to keep in mind:

- The new renewal system performs best when **Internet Explorer version 9 or higher** is used. (To download Internet Explorer from Microsoft, you may use this link: [https://www.microsoft.com/en-us/download/internet-explorer.aspx.](https://www.microsoft.com/en-us/download/internet-explorer.aspx))
- The system is designed to be used on a computer, not a cell phone.
- All certificate holders must have an email address listed in his/her record in the Division of EMS database. Certificate holders may not share the same email address.
- Certificates will be available to renew beginning 90 days prior to the expiration date. **Do not wait until the last day to submit your renewal application.**
- The first time a user enters the renewal system, it will be necessary to register an account and establish identity.
- After an account has been registered, users will be able to log on simply using their email address and password.
- When filling out the renewal application, users will see buttons at the bottom of each screen titled "Previous" and "Next". Selecting "Next" and going to the next screen will automatically "save" the information just entered on that screen. Selecting "Previous" allows the user to go back to the previous screen and review or make changes.
- If a user is unable to complete a renewal application (perhaps an emergency call is received), the information already entered will remain saved for 24 hours for the user to complete. However, if it is the same day as the expiration date of the certification, the partially completed application will only be saved until midnight of that date and the certificate will not be eligible for renewal after midnight.
- A renewal application is not complete until the user clicks on "Submit" at the end of the application. The user will receive an email confirming the application submission.

Questions may be directed to [ems-firecertifications@dps.ohio.gov,](mailto:ems-firecertifications@dps.ohio.gov) or by calling 800-233-0785 during normal business hours.

This is the first screen of the online renewal system. Click "Continue" at the bottom of the screen.

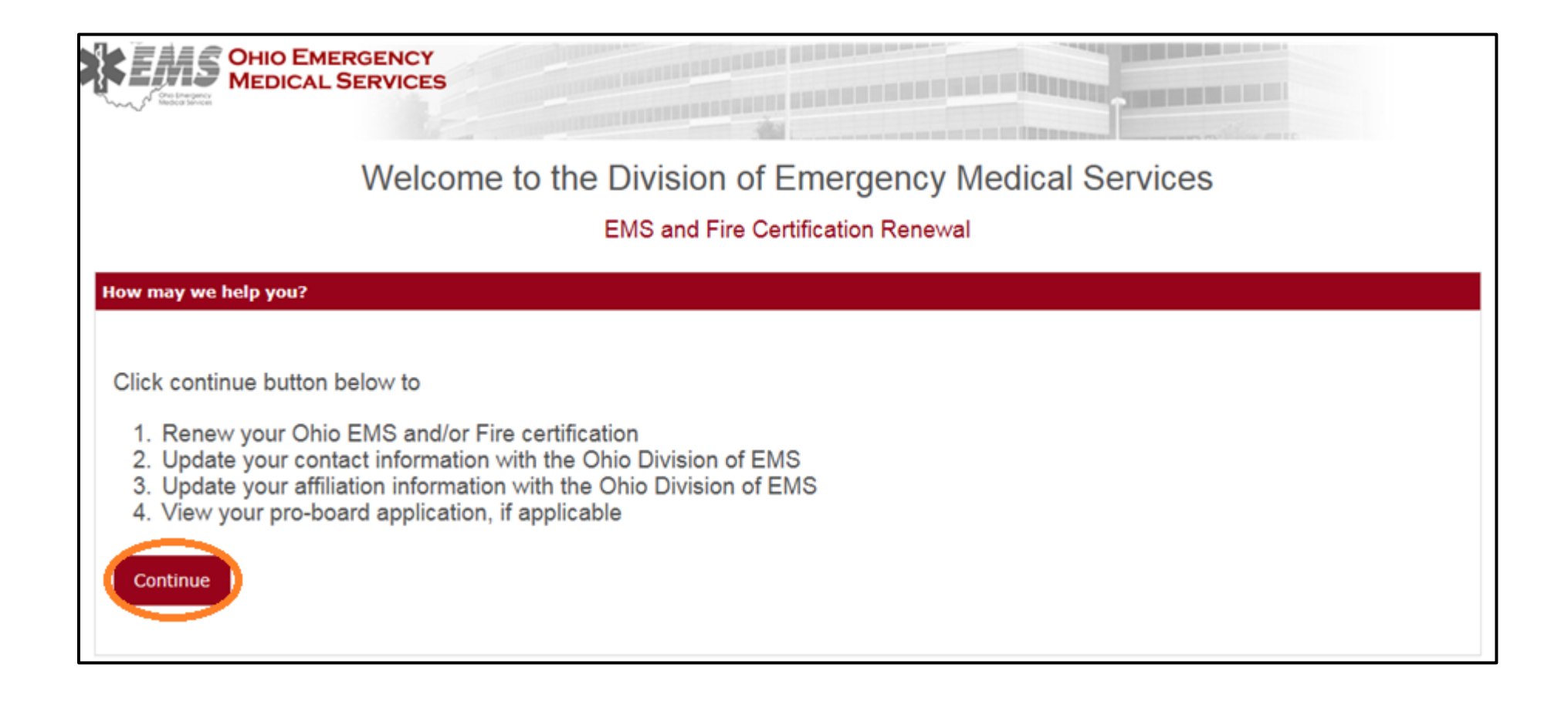

First-time users: Do NOT insert email address or password, but instead, click on "Register" at the bottom of the box.

Previous users: If you have previously used the renewal system and already "registered" your account, you should insert your email and password and then click on "Log in." Previous users may proceed to page 9 of this guide.

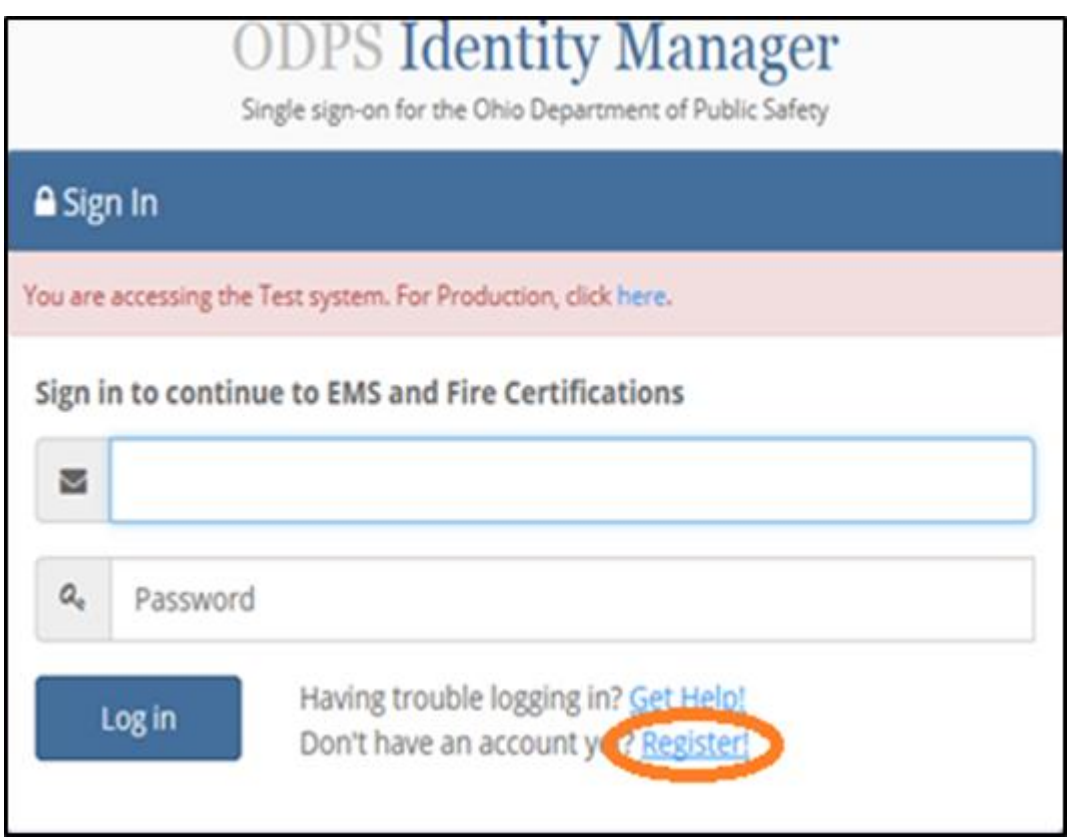

## Enter the requested information in each box and then click on "Register" at the bottom.

# **ODPS Identity Manager**

Single sign-on for the Ohio Department of Public Safety

# & Registration You are accessing the Test system. For Production, click here. To get started, we will need to confirm your Email Address. You will be emailed instructions to complete your registration. **Email Address** testemsfire@gmail.com · Your Email Address must not be shared with other employees/individuals. . You are personally responsible for all actions taken by this account. **Confirm Email Address** testemsfire@gmail.com Please enter the text from the image below NRTWWM × Not receiving an email? Click here Register Cancel

Open your email when you receive this message so that you may retrieve the link to continue. In most cases, the email will appear immediately, but sometimes it could take 10-15 minutes and your email may direct it to the Junk Mail or Spam. Check the Junk Mail and/or Spam boxes if you do not see the email in your Inbox. If you do not receive an email, call our Help Desk (614-752-6487), which is staffed 24/7. Advise the Help Desk you need assistance with the EMS and Fire Renewal System, as the Help Desk assists users with several applications.

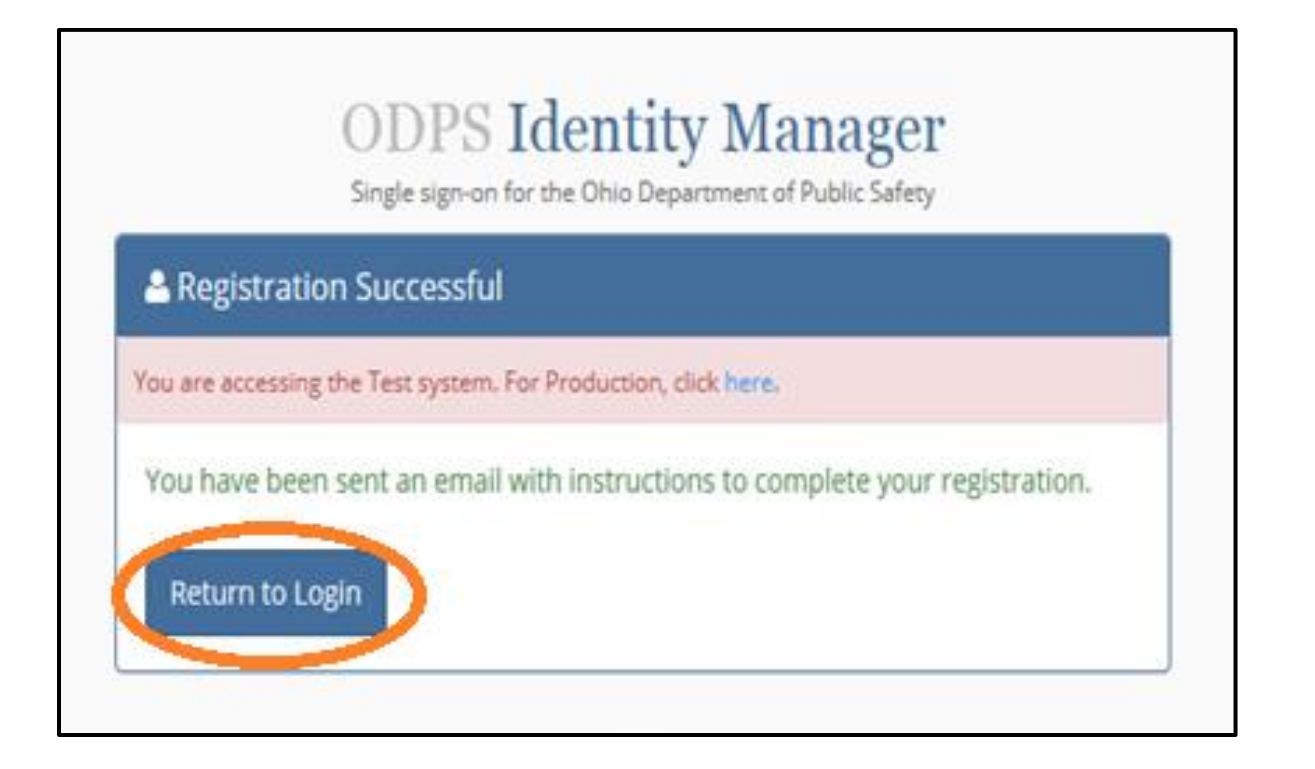

Sample of email message you will receive the first time you set up your account. Follow the directions outlined in the email. Please note that this hyperlink expires in 72 hours and you may only open it once; therefore, please complete the registration process within 72 hours and as soon as you open the link. Otherwise, you will need to repeat the previous steps. Do not wait until the last day of your certification to renew.

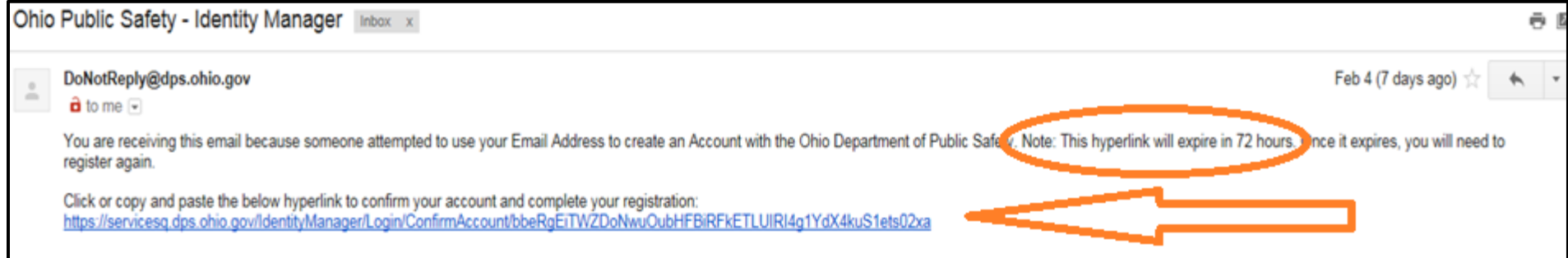

Sample of email message you will receive if you try to set up an account that has already been established. Follow the directions in the email message. If you need assistance, call the Help Desk (614-752-6487) which is staffed 24/7. Advise the Help Desk you need assistance with the EMS and Fire Renewal System, as the Help Desk assists users with several applications.

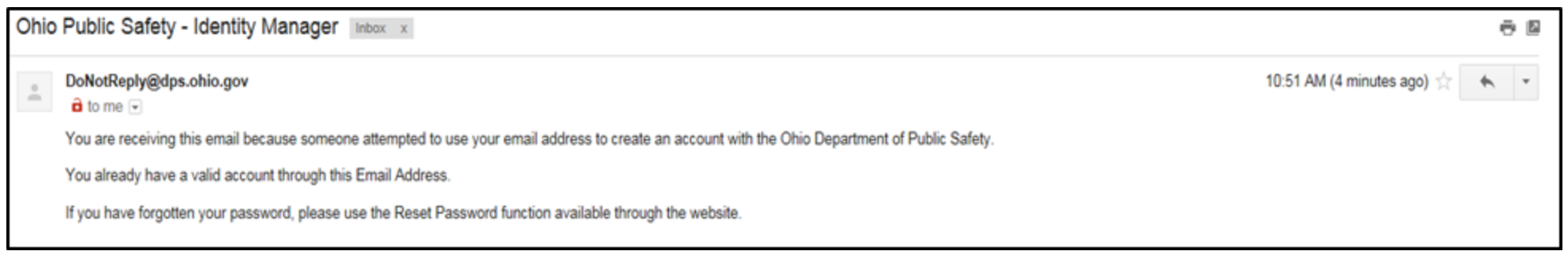

7

When you open the hyperlink, you will be asked to confirm your account by entering and confirming your password, and by answering security questions. After you have answered the questions, click on "Register" again to complete the registration process. Please make note of your password and security questions for future use – you will need the password whenever you access this system, and the security questions will be required if you forget your password. If you have questions regarding setting up your Identity Manager account, contact the Help Desk (24/7) at 614-752-6487, and advise the representative you are using the EMS and Fire Renewal System.

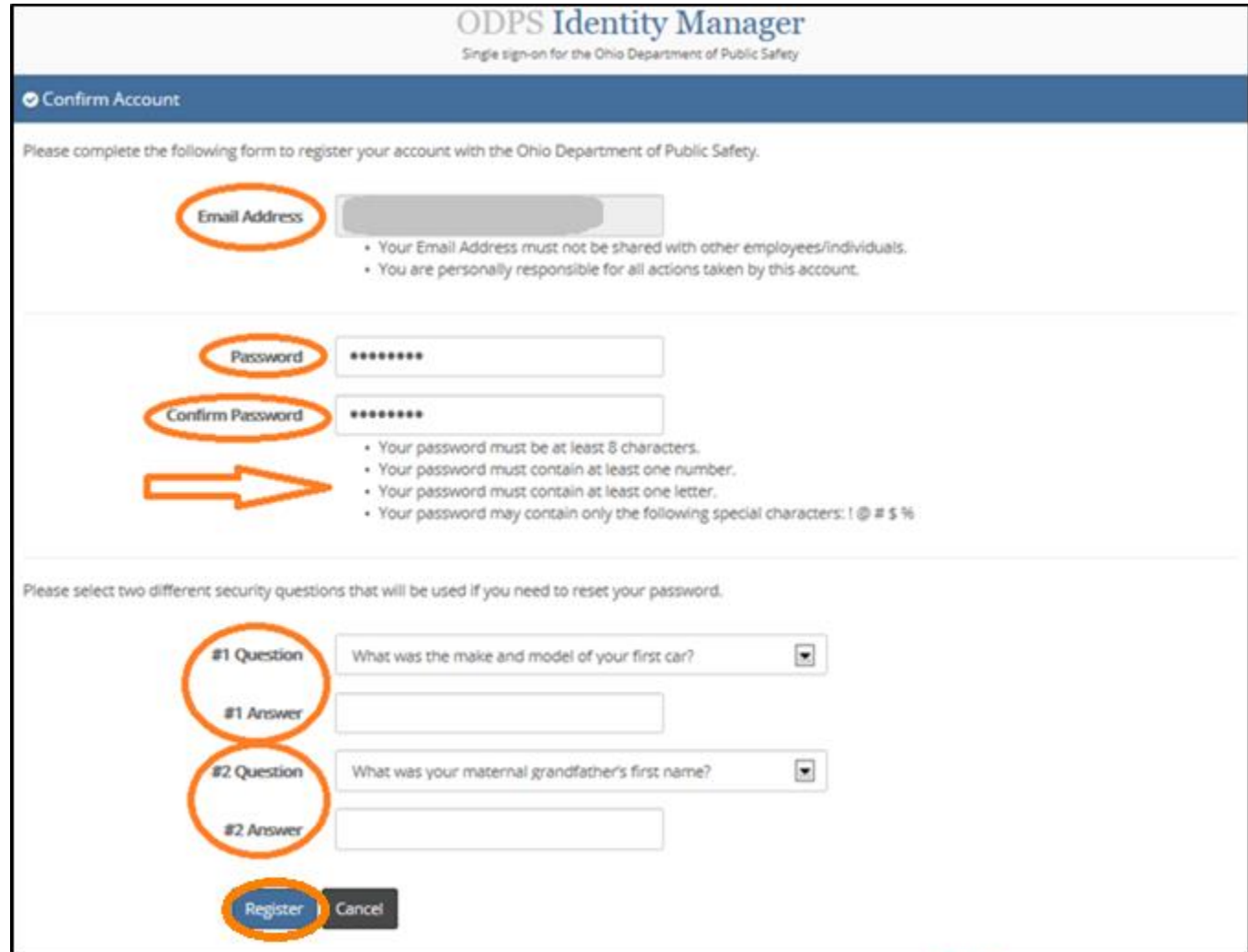

This is the beginning of the actual renewal process. Click on the top button: "Renew My Certification(s)". In addition to renewing certifications, you will be able to conduct other business through this site, as denoted by the other buttons.

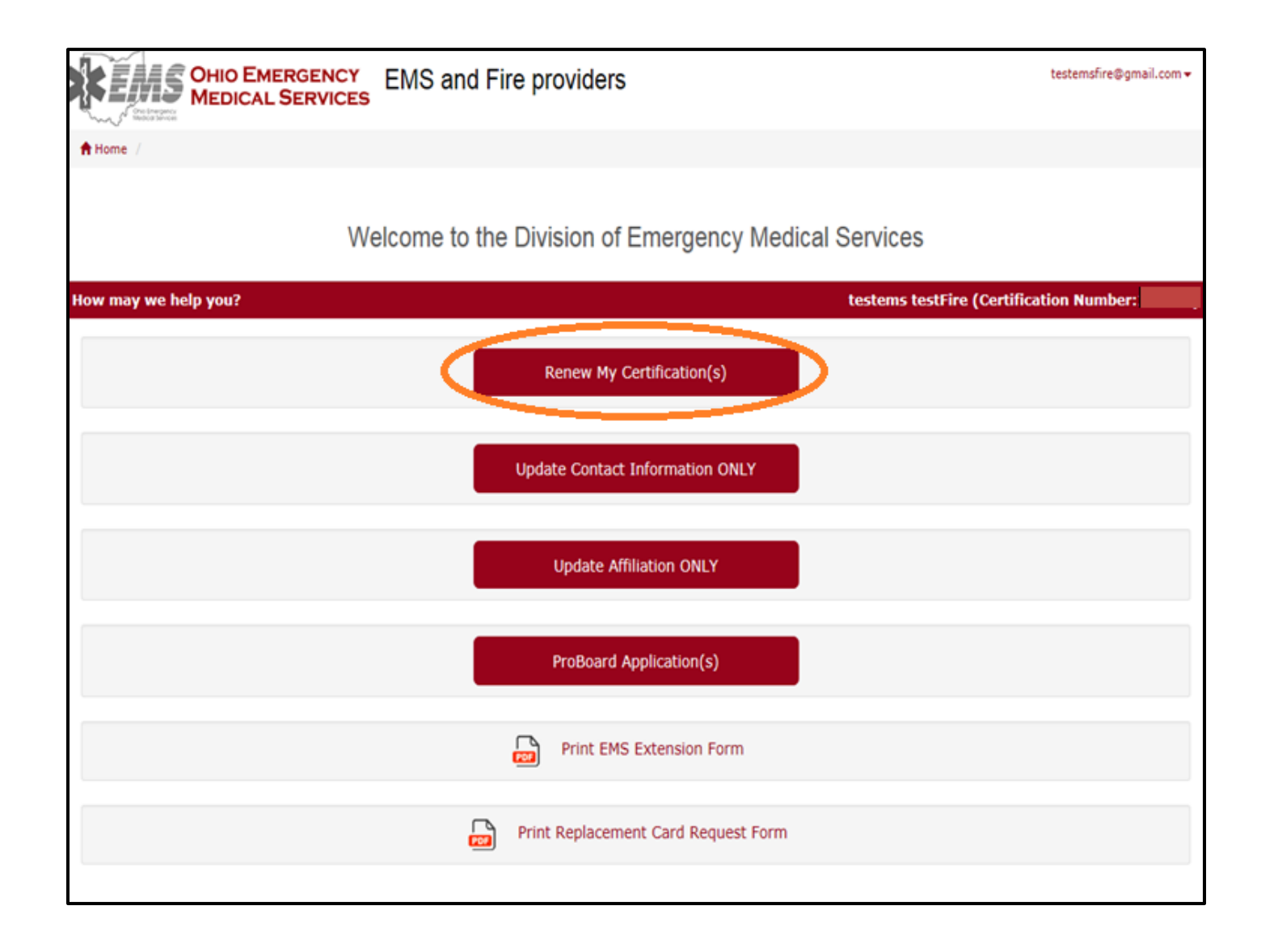

You are now ready to complete a renewal application for any certifications you have. If you have more than one certification, select <u>one at a time by clicking on the "Renew</u>" button shown with each certification. A separate application must be completed for each one.

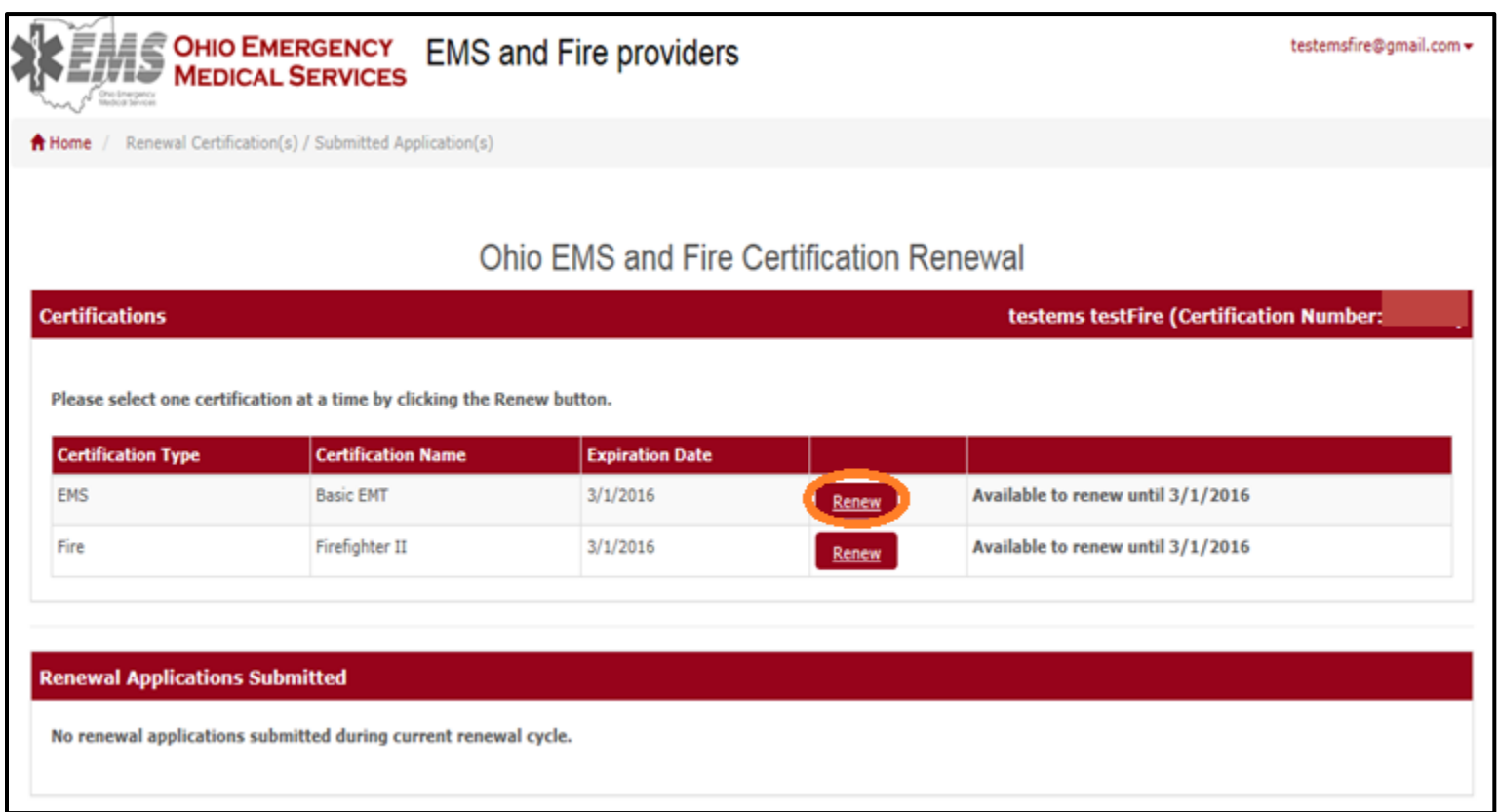

After you select "Renew", you will see a message advising you of some documentation you will need IF you have any criminal history or pending charges to report. If you have all required documentation and you are ready to proceed, click on "Renew Now". (If you need to gather the information, you should select "Renew Later" and log back in when you are ready*.)*

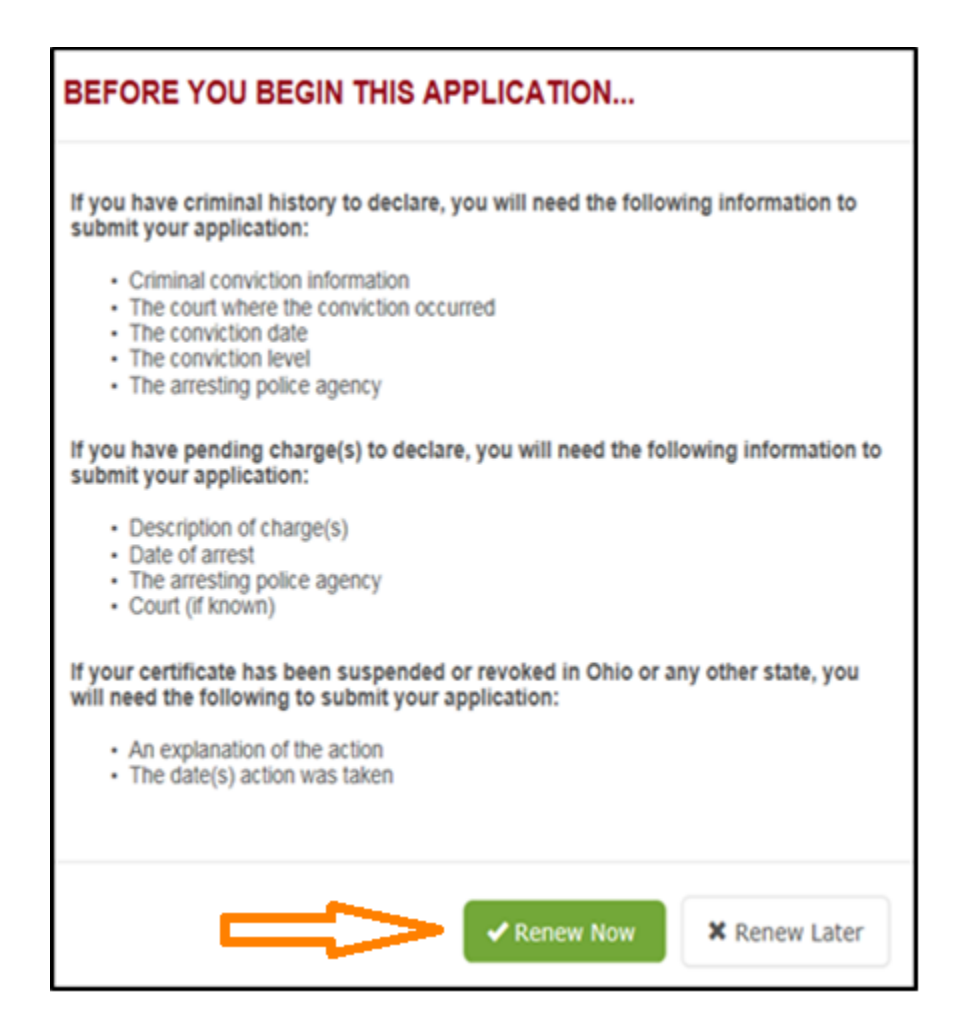

Follow the instructions to verify this information. When finished, click "Next" to go to the next screen. If you must change your name, social security number or date of birth, your application will be submitted, but the Division of EMS staff will need to contact you to seek supporting documentation.

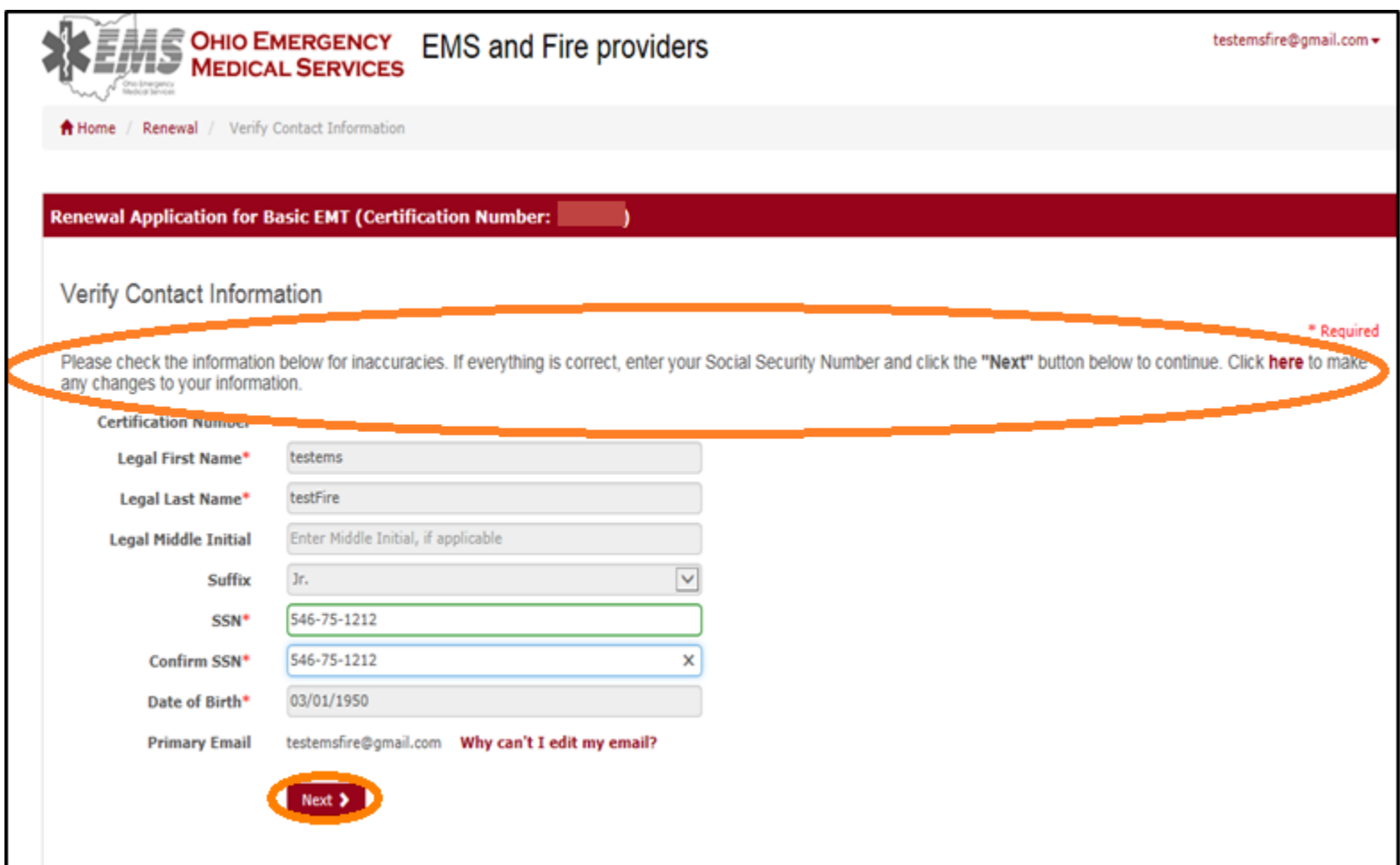

## You may verify or update your contact information. Click "Next" when finished.

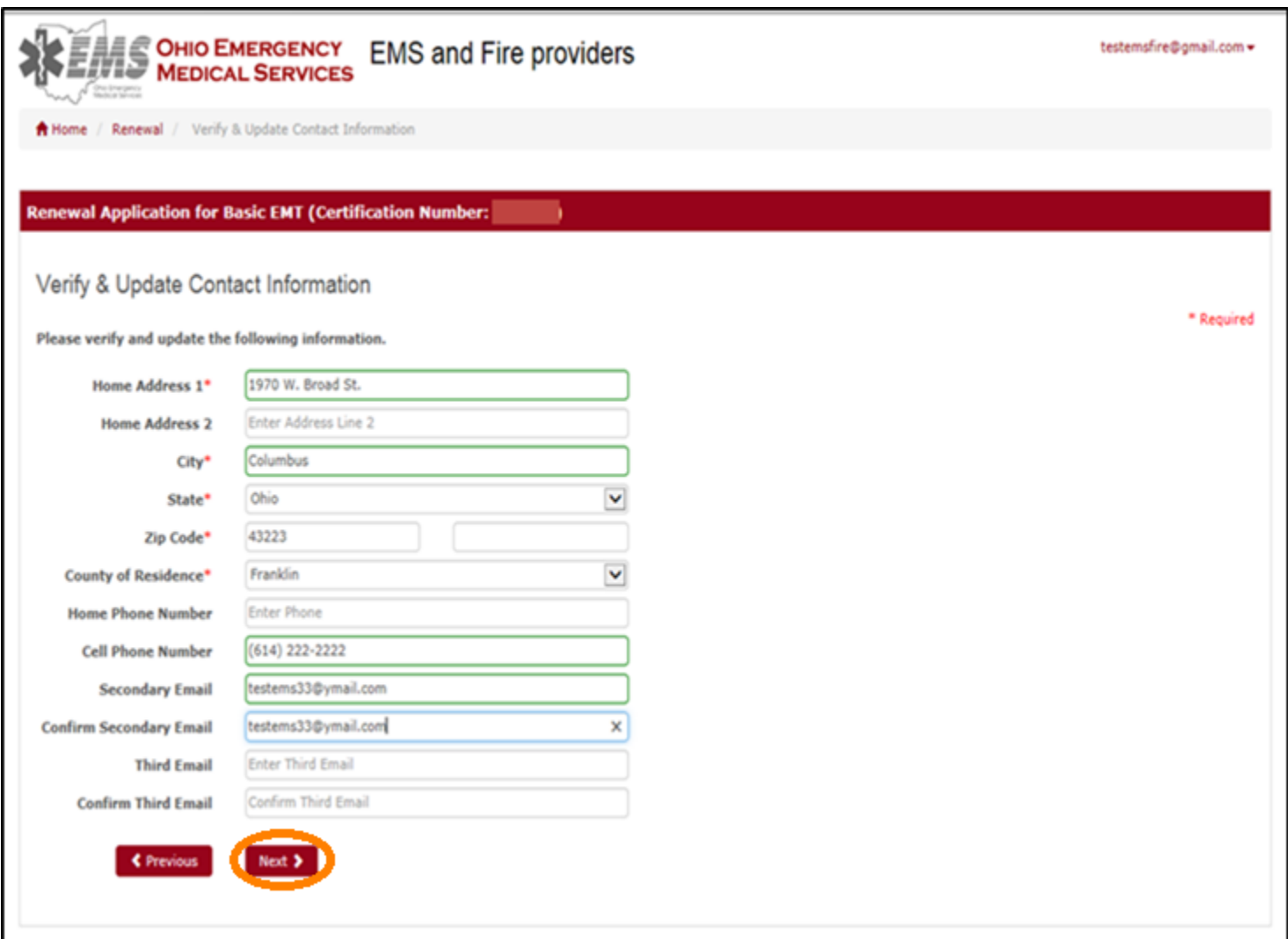

You must mark at least one response regarding the Armed Forces. If you or your spouse have never been in the Armed Forces, please mark "None of Above". Click "Next" when finished.

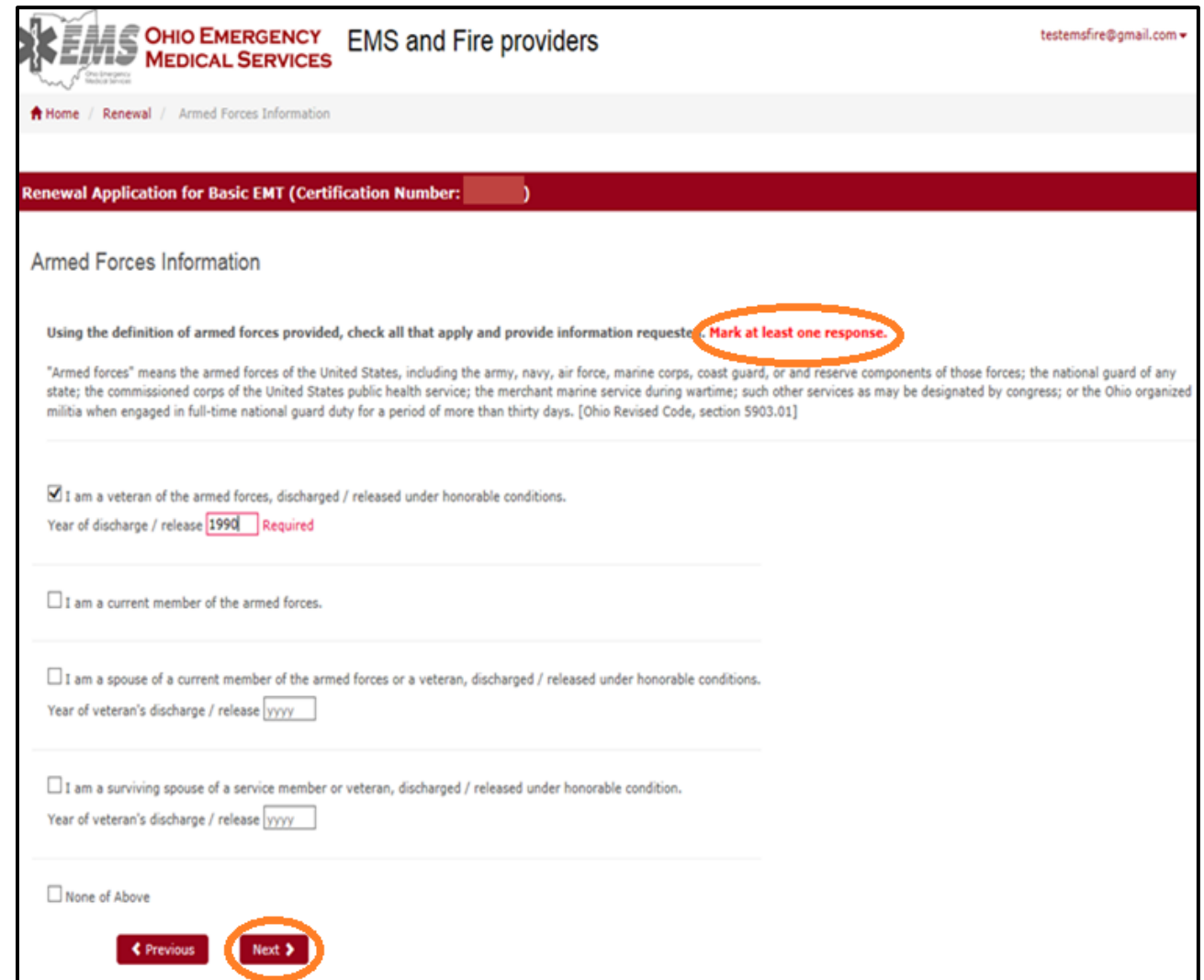

If you answer "Yes" regarding having an affiliation, a "Search and Add Affiliation" button will appear so you can add your affiliation. If you answer "No", simply click on next.

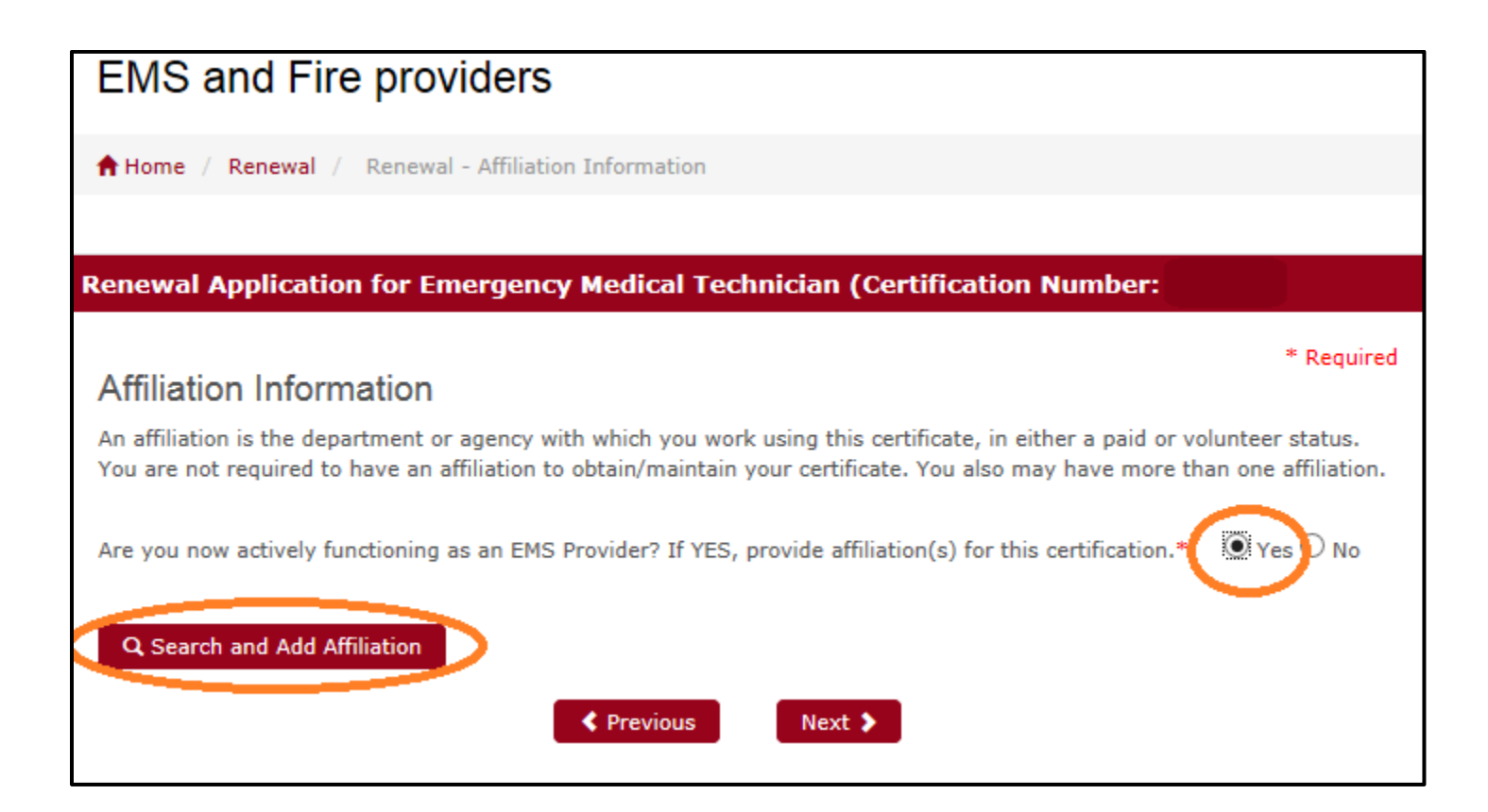

You may search for your agency affiliation by the Ohio county name in which it's headquartered. After selecting the county, click on "Search" and a list will appear of possible agencies to select. If the system list does not have your agency listed, you may enter it manually by clicking on "+Add Manually" at the bottom of the screen.

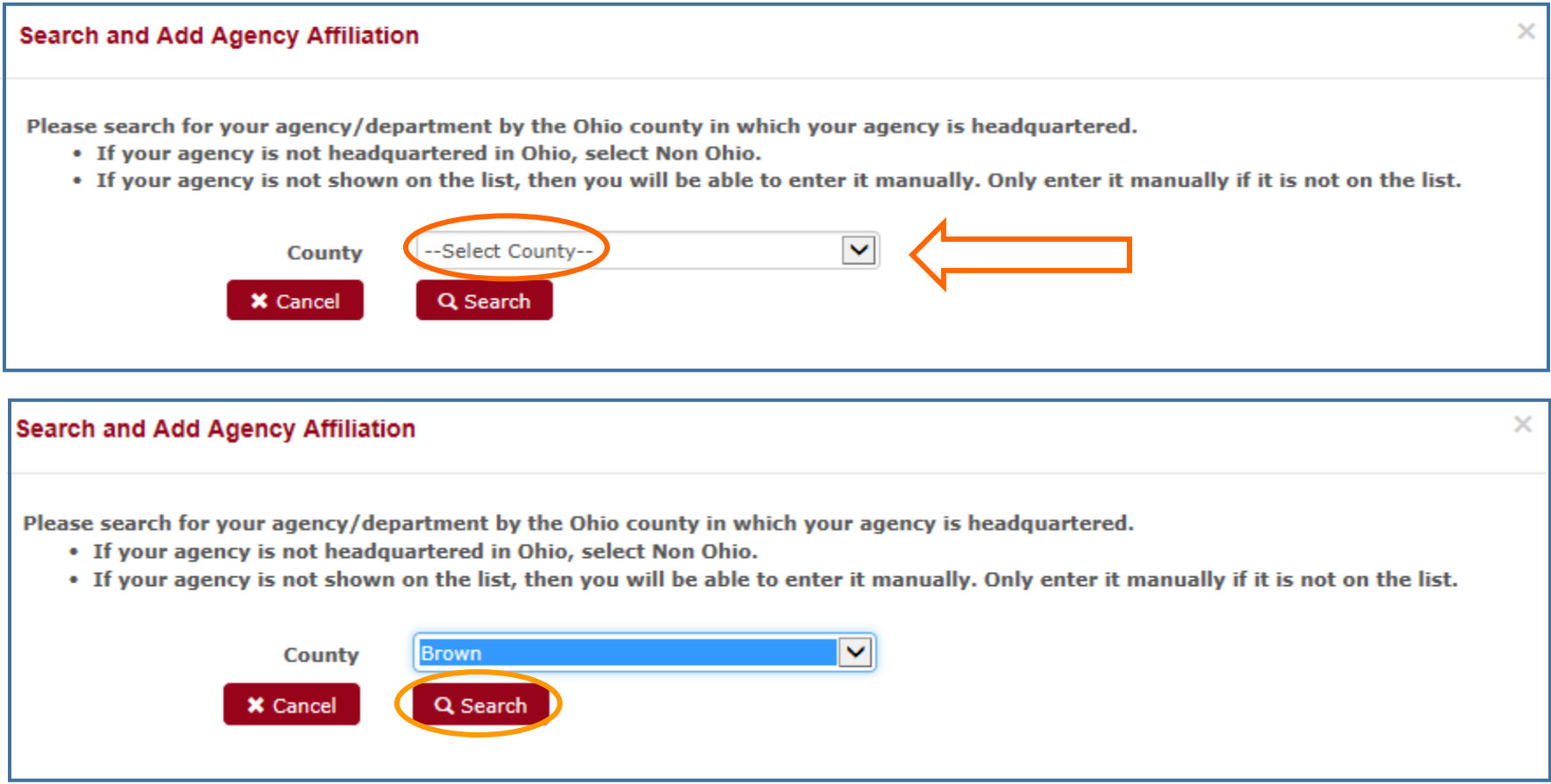

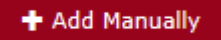

Sample of agency list by county. To add your affiliation, click on "+Add" beside your agency. If your agency is not on the list, click on "+Add Manually" at the bottom or "Cancel" at the top so you will be able to add it manually. Only enter it manually if the agency is not on the list.

### $\times$ **Search and Add Agency Affiliation** Please search for your agency/department by the Ohio county in which your agency is headquartered. • If your agency is not headquartered in Ohio, select Non Ohio. • If your agency is not shown on the list, then you will be able to enter it manually. Only enter it manually if it is not on the list.  $\checkmark$ Vinton **County X** Cancel Q Search

### **Search Results**

### If your agency is listed, please click on the "Add" button next to your agency.

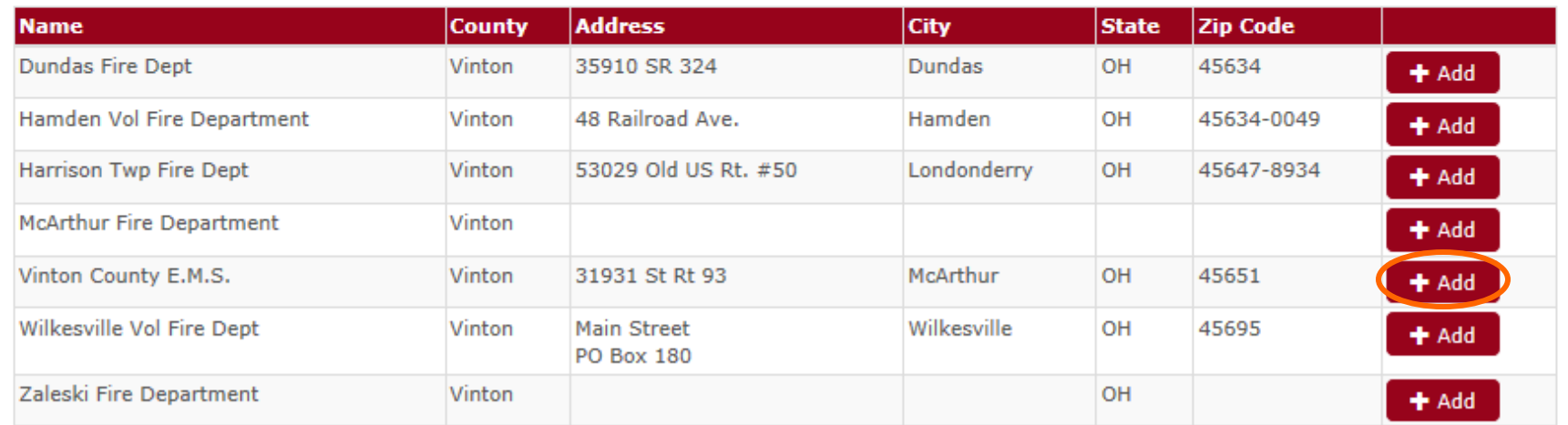

#### My agency is not listed and I need to add it manually.

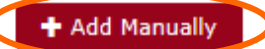

To manually enter an affiliation that is not on the agency list, fill in the required information and then select "+Add" at the bottom. Only Ohio-based affiliations can be manually entered.

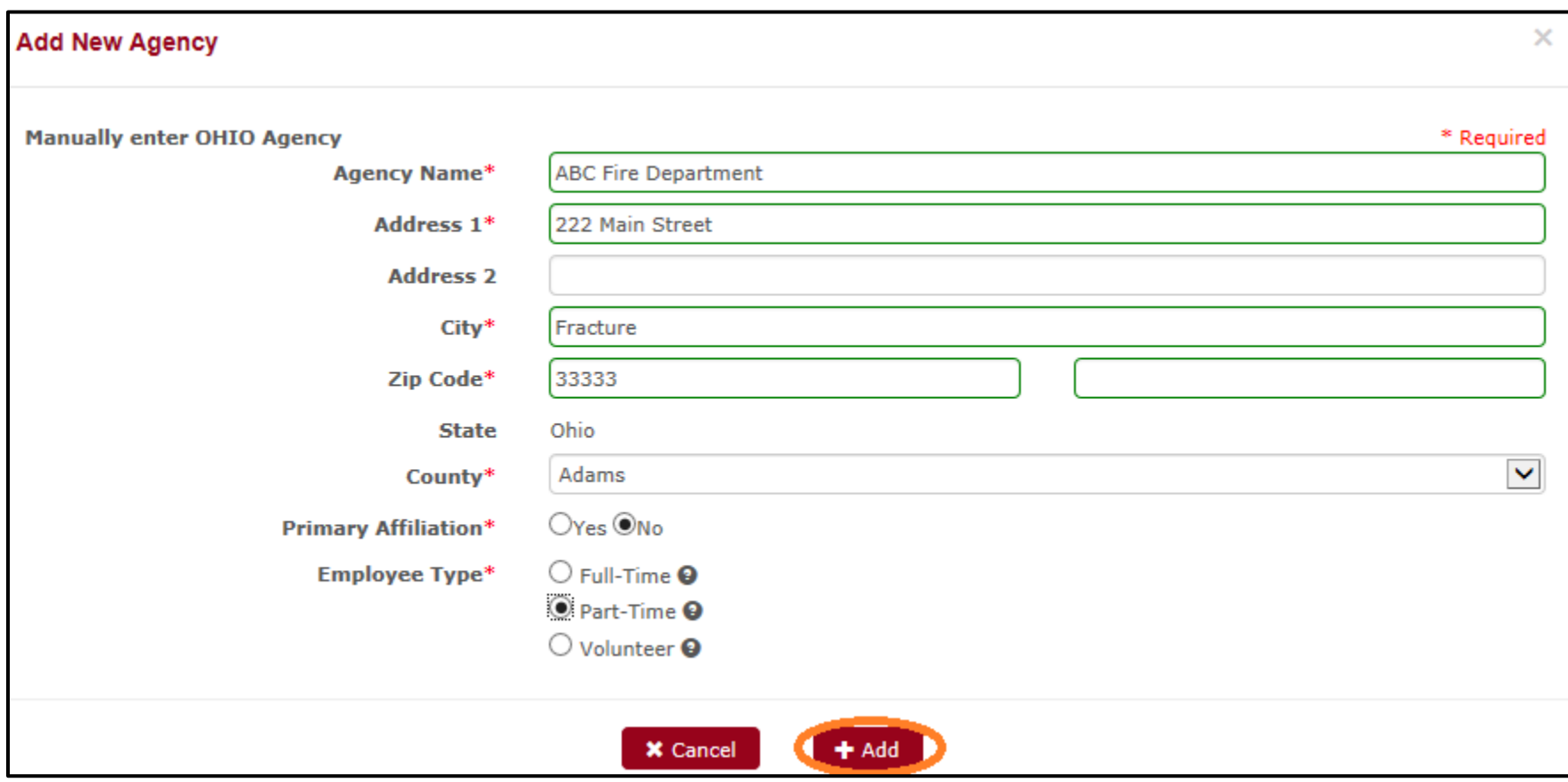

Please answer the questions about your affiliation. To access the definition of fulltime, part-time and volunteer, simply click on the "?" beside each level. Click on "Add" when you are finished.

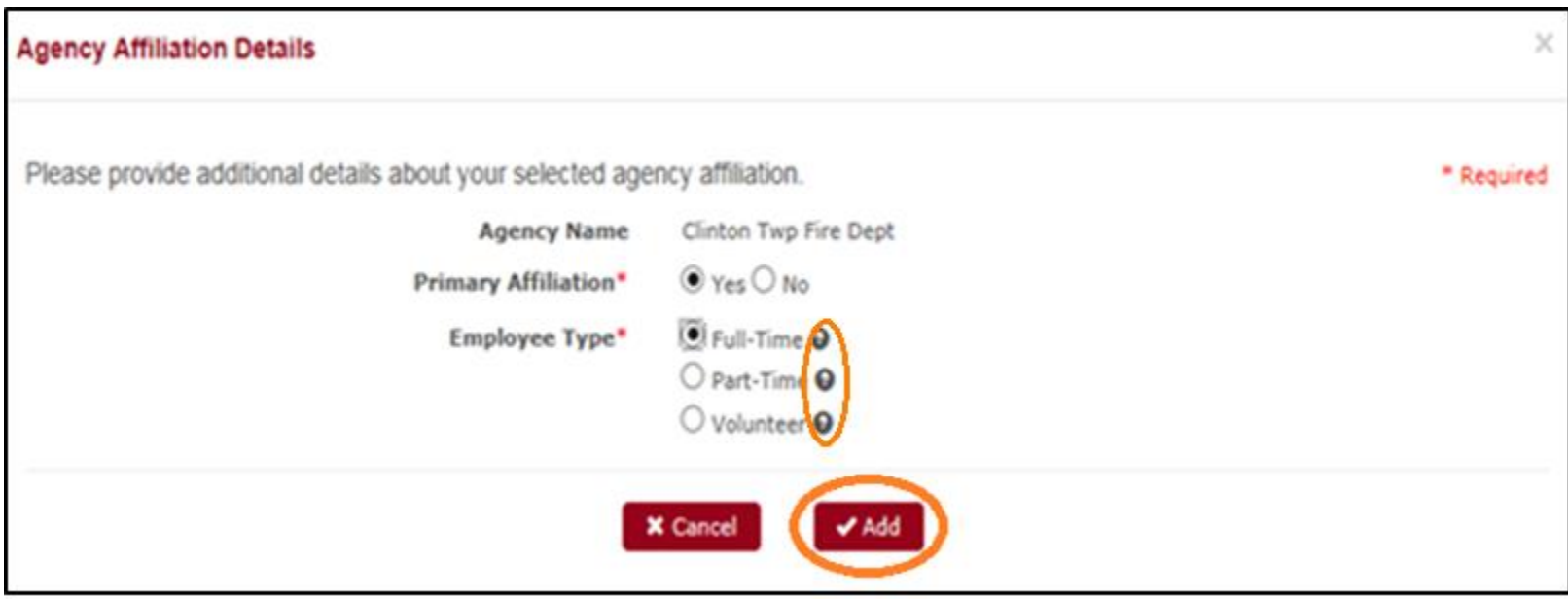

This screen shows any affiliations you added for the certificate you are renewing. You may add more than one affiliation for each certification and you may add different affiliations for each certificate you have, if necessary. Click on "Next" when finished.

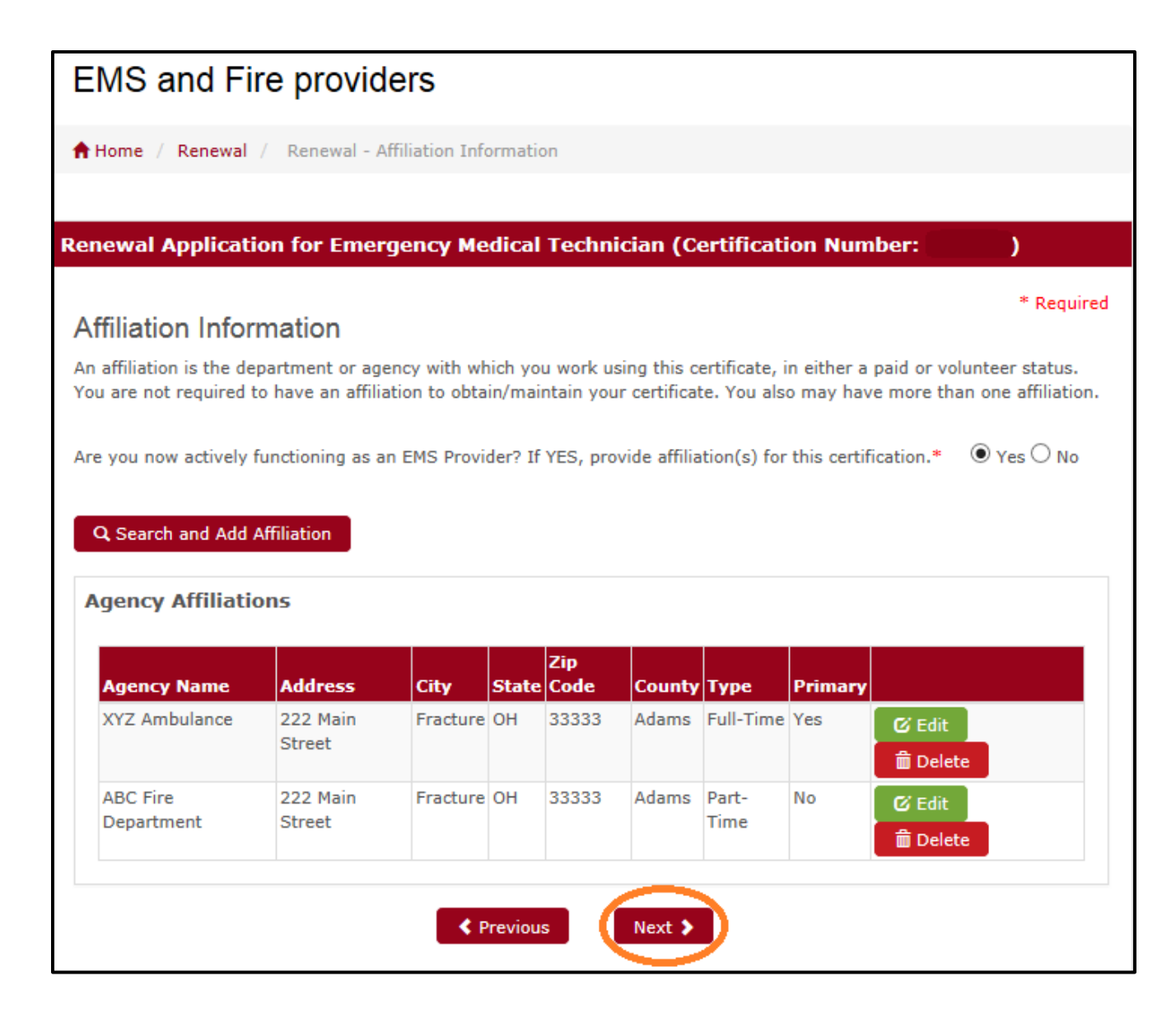

Sample renewal information screen for a firefighter. Different certificates will have different questions. Read each question carefully. This is a legal document. Click "Next" when finished.

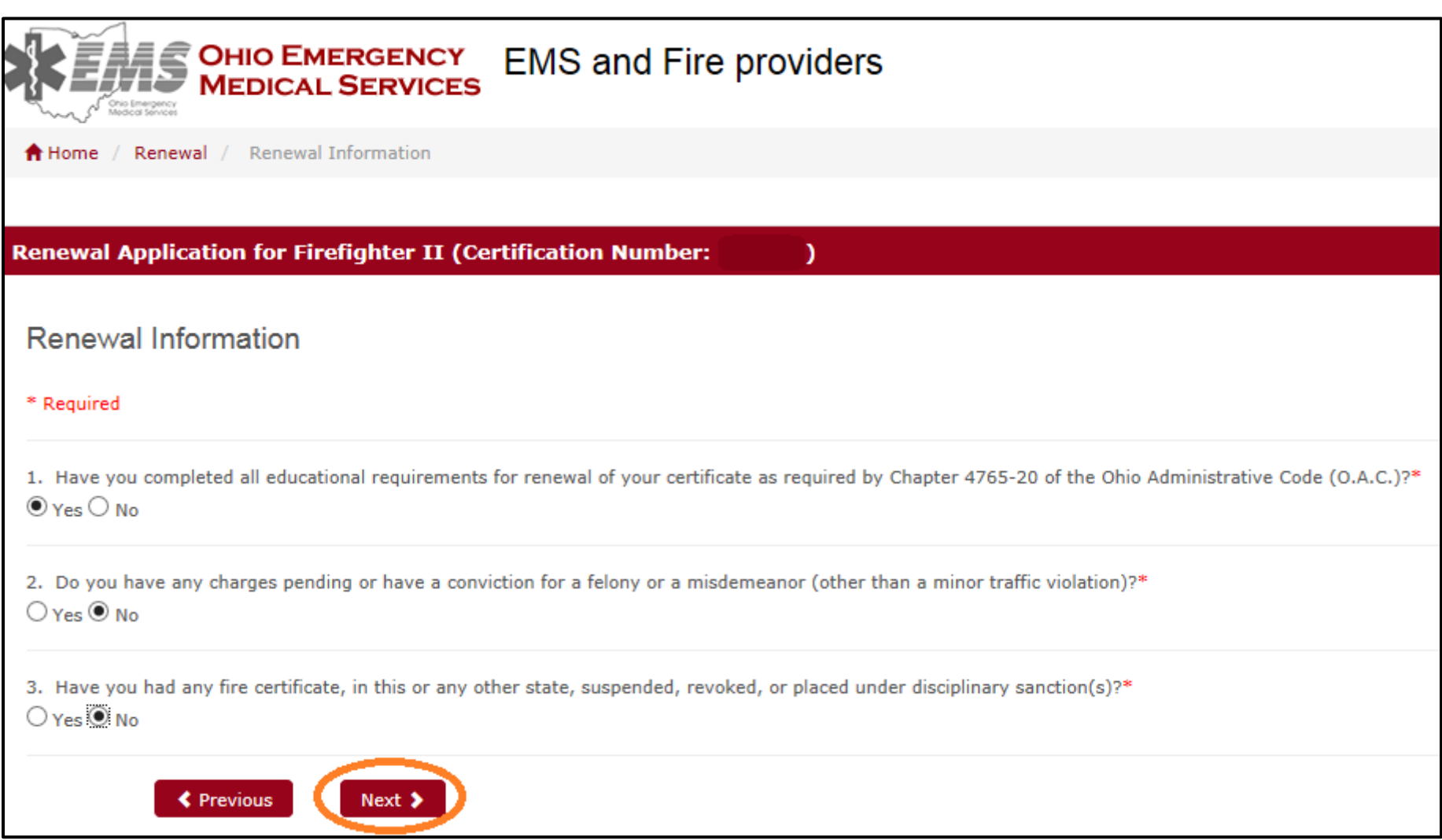

## Sample Renewal Information screen for an EMS provider. Different certificates will have different questions. Click "Next" when finished.

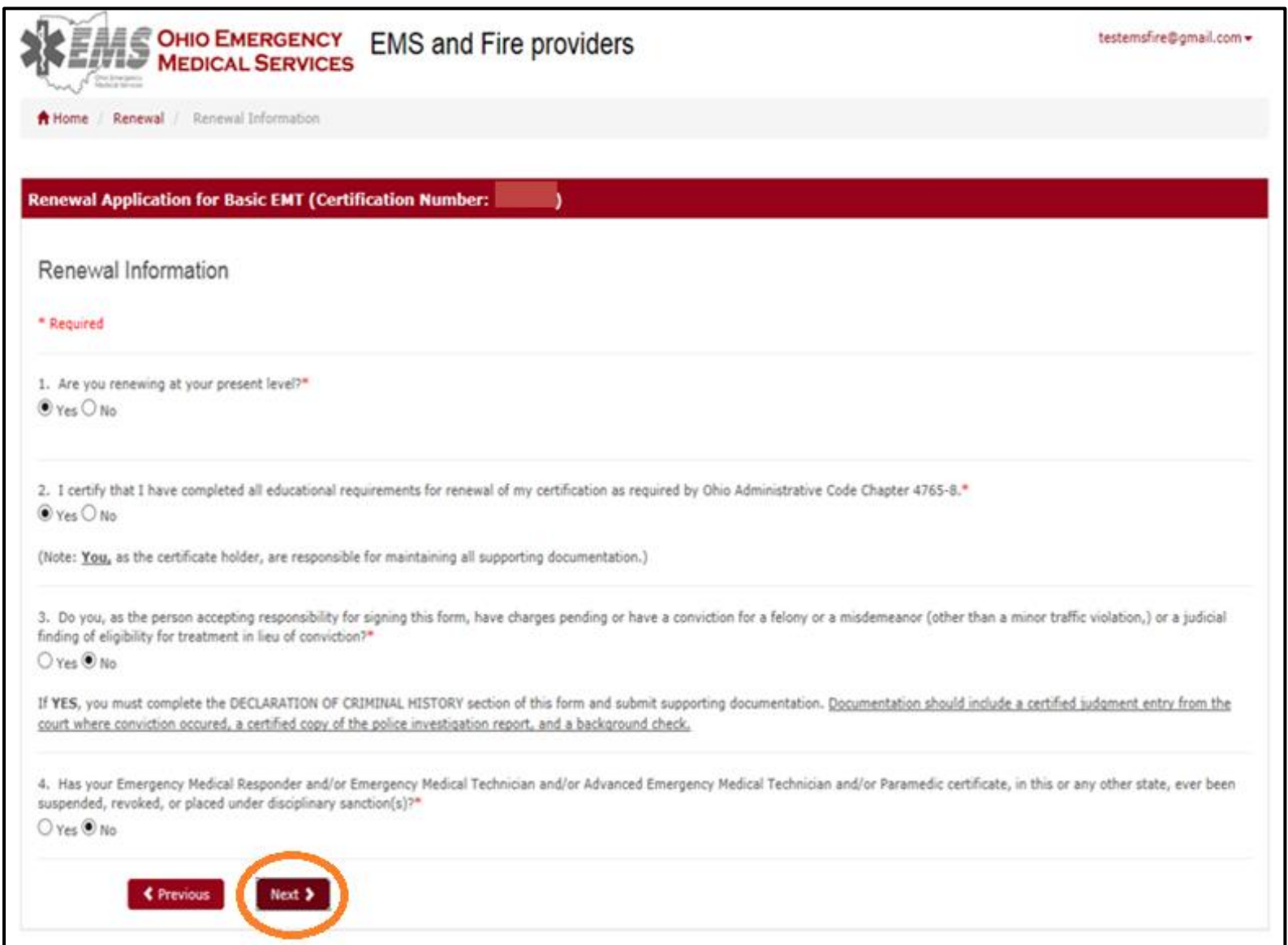

Depending on how you answer the renewal information questions, you may receive a pop-up message like this asking about your answer. Respond to one of the options and then click on "OK".

#### Please select the reason!

You have answered No to having completed all educational requirements for renewal of your certification as required by Ohio Administrative Code Chapter 4765-8 before the expiration of your present certification.

Please select one of the following:

 $\bigcirc$  I answered No by mistake and would like to return to the application to change my answer.

 $\bigcirc$  I would like to exit this renewal application and apply for an extension to complete my educational requirements by using the Request for Extension of EMS Certificate, form EMS 0084.

 $\bigcirc$  I would like to exit this application and not submit it at this time. I understand that the certificate will remain available to renew until the certificate expiration date.

 $\bigcirc$  My answer is correct. I would like to finish the renewal application for this certificate and understand that my application will be referred to the EMS Investigation Section.

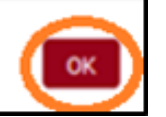

If you answer "Yes" to previous convictions or pending charges, this screen will appear. First, indicate which you are reporting and then select the appropriate "+Add" button on the right. Pay careful attention to additional documentation you will need to submit.

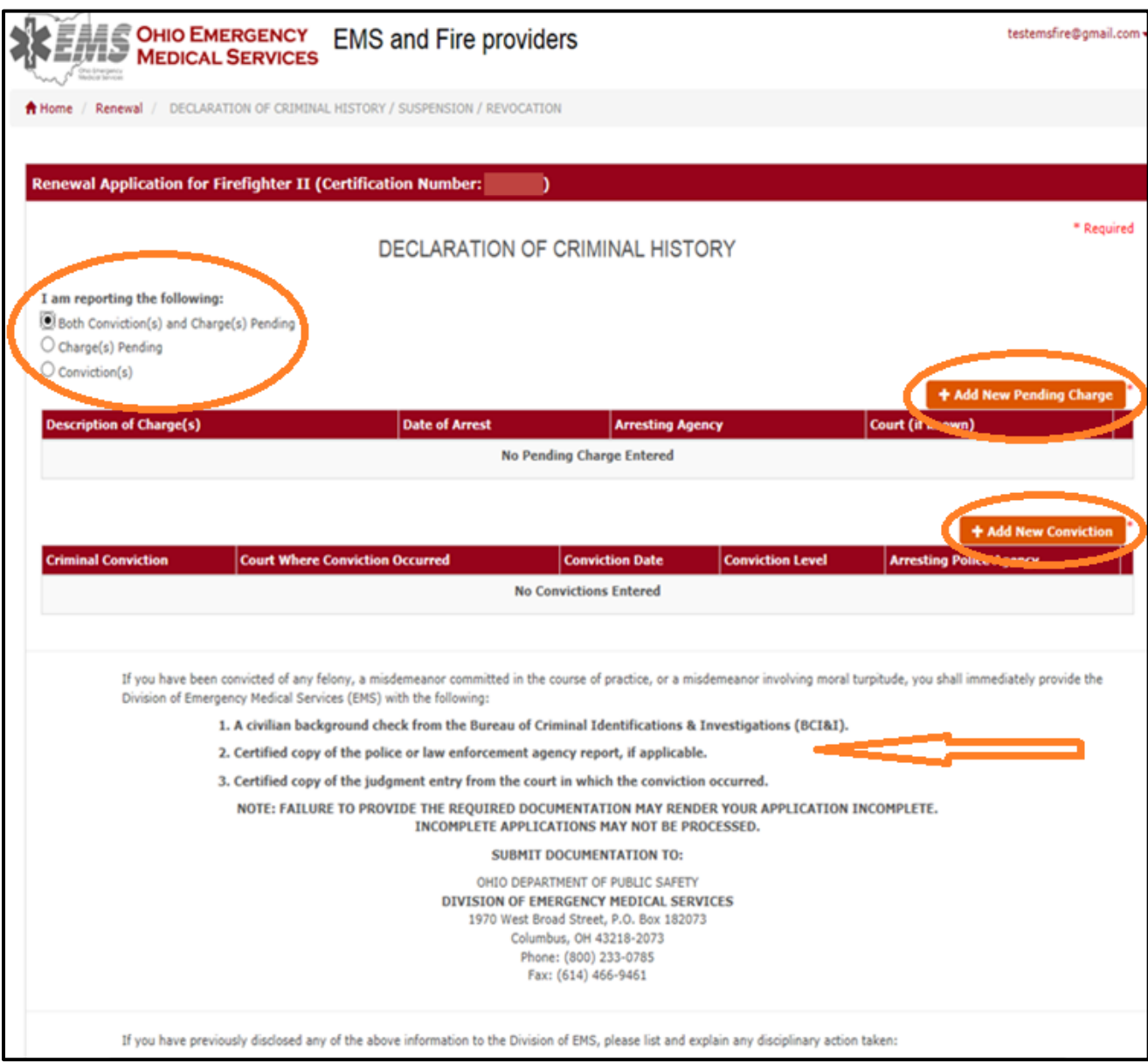

Enter information as required and then select "+Add" to continue. If you are entering BOTH convictions and pending charges, these boxes will appear one after the other on separate screens.

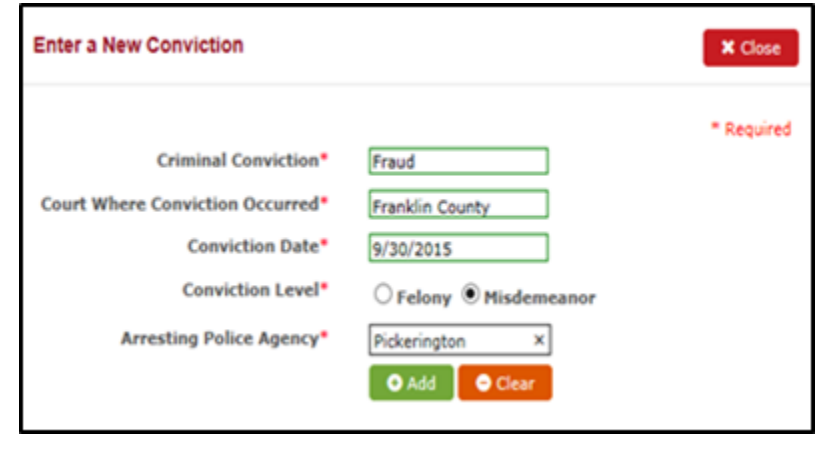

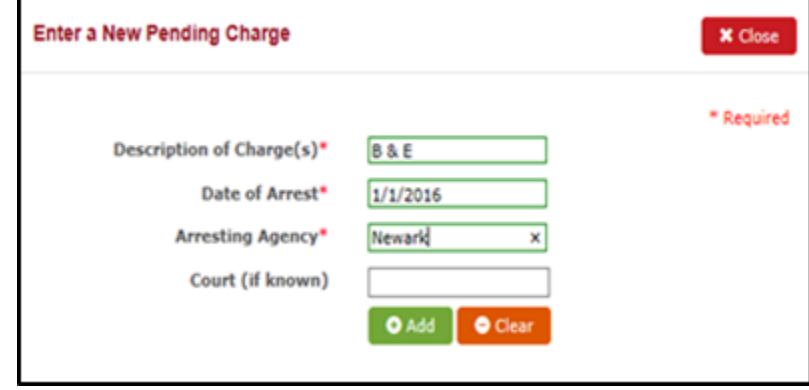

If you answer "Yes" to any certificate being suspended, revoked, or placed under disciplinary sanctions, you will need to provide an explanation and then click "Next".

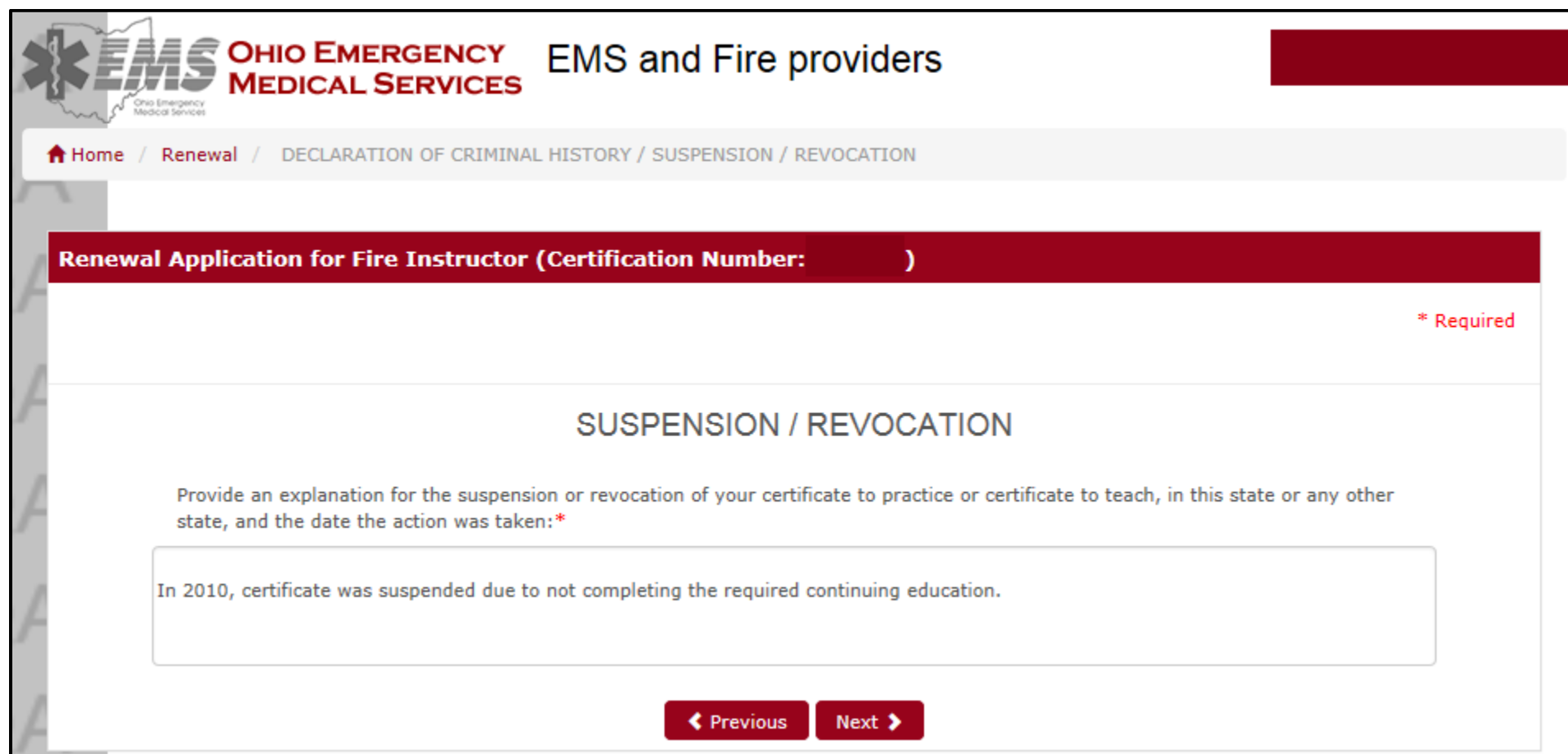

This is a sample of the attestation you will need to acknowledge if you entered any convictions or pending charges. Attestations will vary depending on the certification. After reading the attestation, you will need to check the box and then click "Next".

is affirm that I have not been convicted of any other felony or misdemeanor other than the one(s) disclosed herein. I attest that I am the certificate holder or person seeking to obtain certification, and that all information provided is true and accurate to the best of my knowledge. I understand that a false statement on this application may constitute falsification under R.C. Section 2921.13 and is a misdemeanor of the first degree. Any false statement may also be grounds for denial, suspension, revocation, or other disciplinary action taken against my certificate as determined by the Executive Director. I affirm that I am solely responsible for my certificate. I hereby give permission to the Ohio Department of Public Safety, Division of EMS, to verify any of the above information.

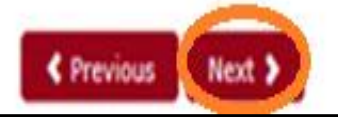

This is a sample of the application attestation at the end of the application. Attestations will vary depending on the certification. After reading the attestation, you will need to check the box and then click ONCE on "Submit Application" when you are finished. The button will change to "Submitting" to indicate the application is being processed. Once submission is complete, you will see the screen on the next page.

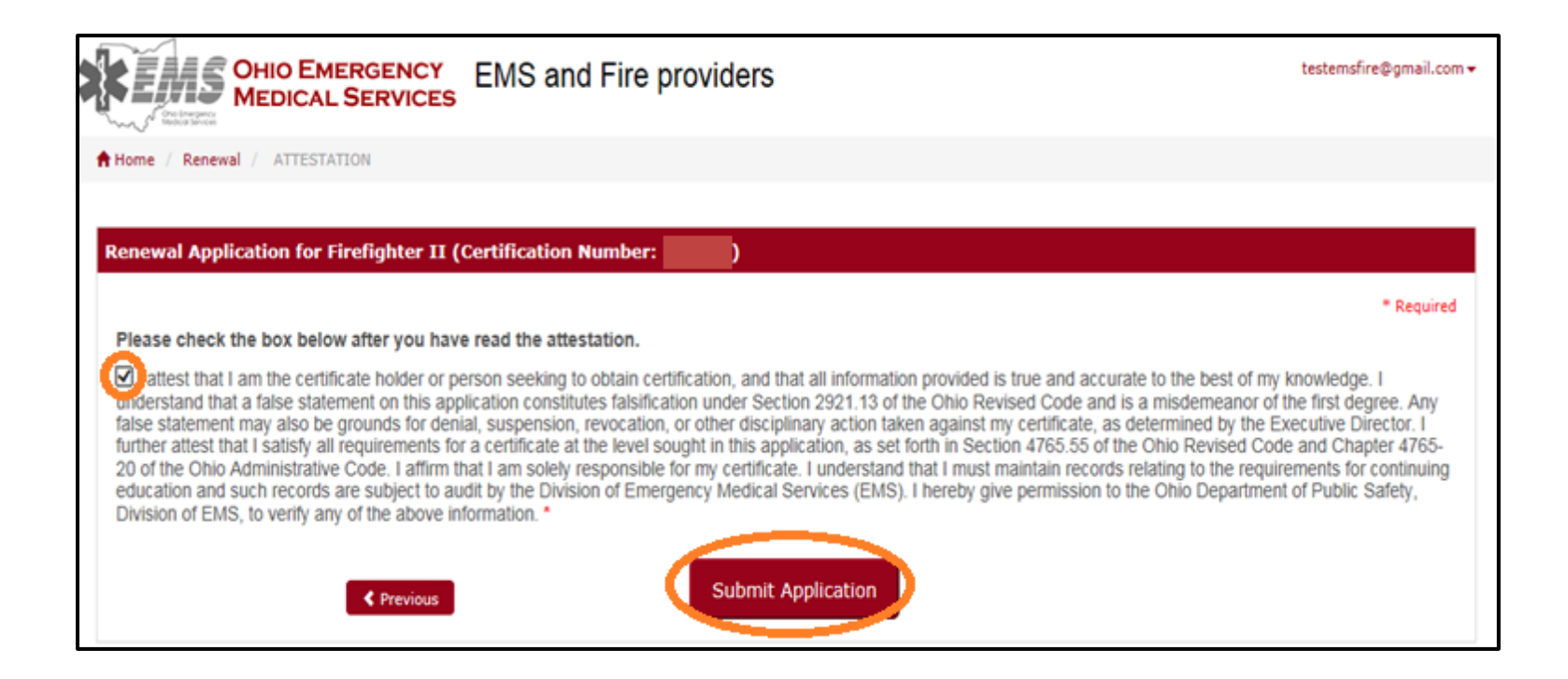

After you submit your application, the system will return to this screen where you can select another certificate to renew (if any) or you may view any applications already submitted. The status of the application will be "Pending" or "Needs Approval". The status definitions are listed at the bottom of the screen.

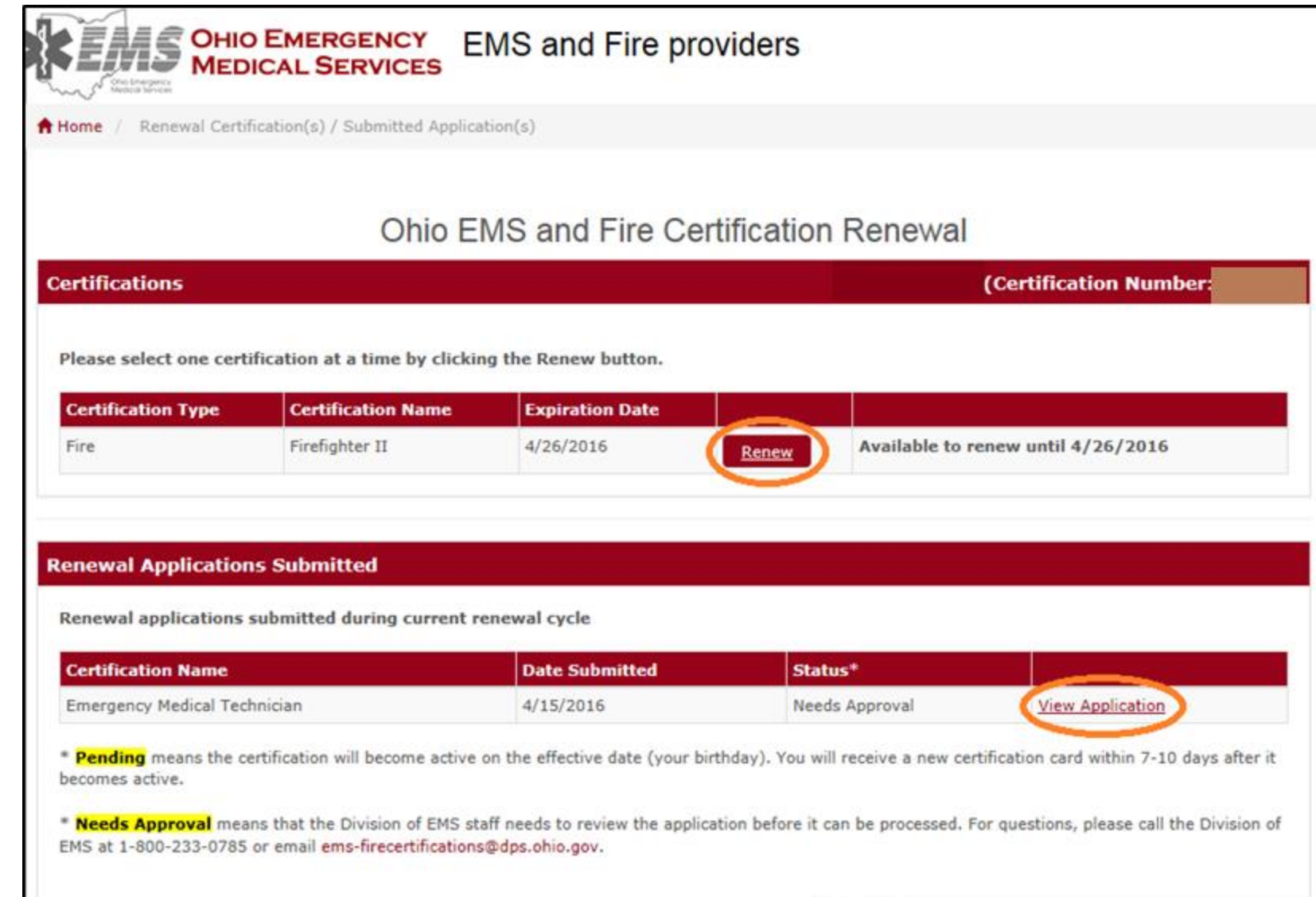

Sample of application submitted. Your contact information will appear. You may print this application for your records if you wish. It only will be available to print until the renewed certificate becomes active on your birthday.

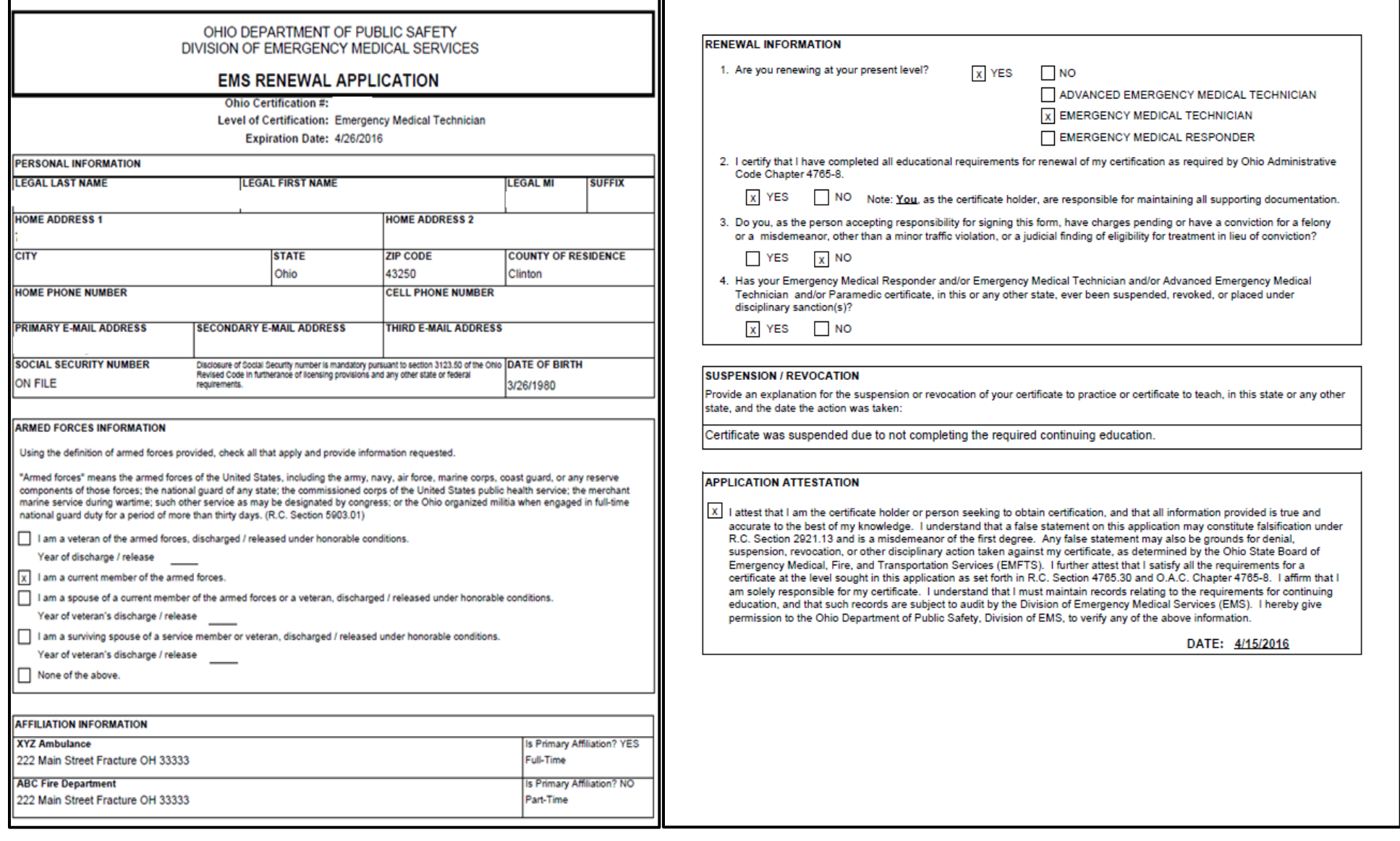

Sample of email message you will receive confirming which certification(s) you have renewed. The message will change if your application is in "Needs Approval" status.

From: ems-firecertifications@dps.ohio.gov

Sent: Fridav. March 25, 2016 10:52:12 AM (UTC-05:00) Eastern Time (US & Canada)

To:

Subject: [Redirected from QA] Renewal Application Submitted

Your Fire Safety Inspector certification renewal application has been successfully submitted. A new certification card will be printed and sent to you after it becomes effective on your birthday. If you do not receive your certification card in the mail within two weeks of your birthday, please contact the Division of EMS: 1-800-233-0785.

Thank you, **EMS Certifications**